# RUGBY FAMILY.JP (日本ラグビーフットボール協会 会員登録管理システム)

# 年度更新後の登録手続きガイド[チーム/選手・チーム役員用](2013/04/15 版)

# ■年度更新について

- 「年度更新」とは、新年度の受付開始直前に行われる更新処理です。
- チーム/選手・チーム役員は、年度更新の前に、何もする必要はありません。
- 年度更新後、チーム/選手・チーム役員の状態が変わりますので、本年度の登録手続きを 行ってください。
- ◆年度更新後の状態と登録手続きの概要(詳しくは p.3 以降参照)

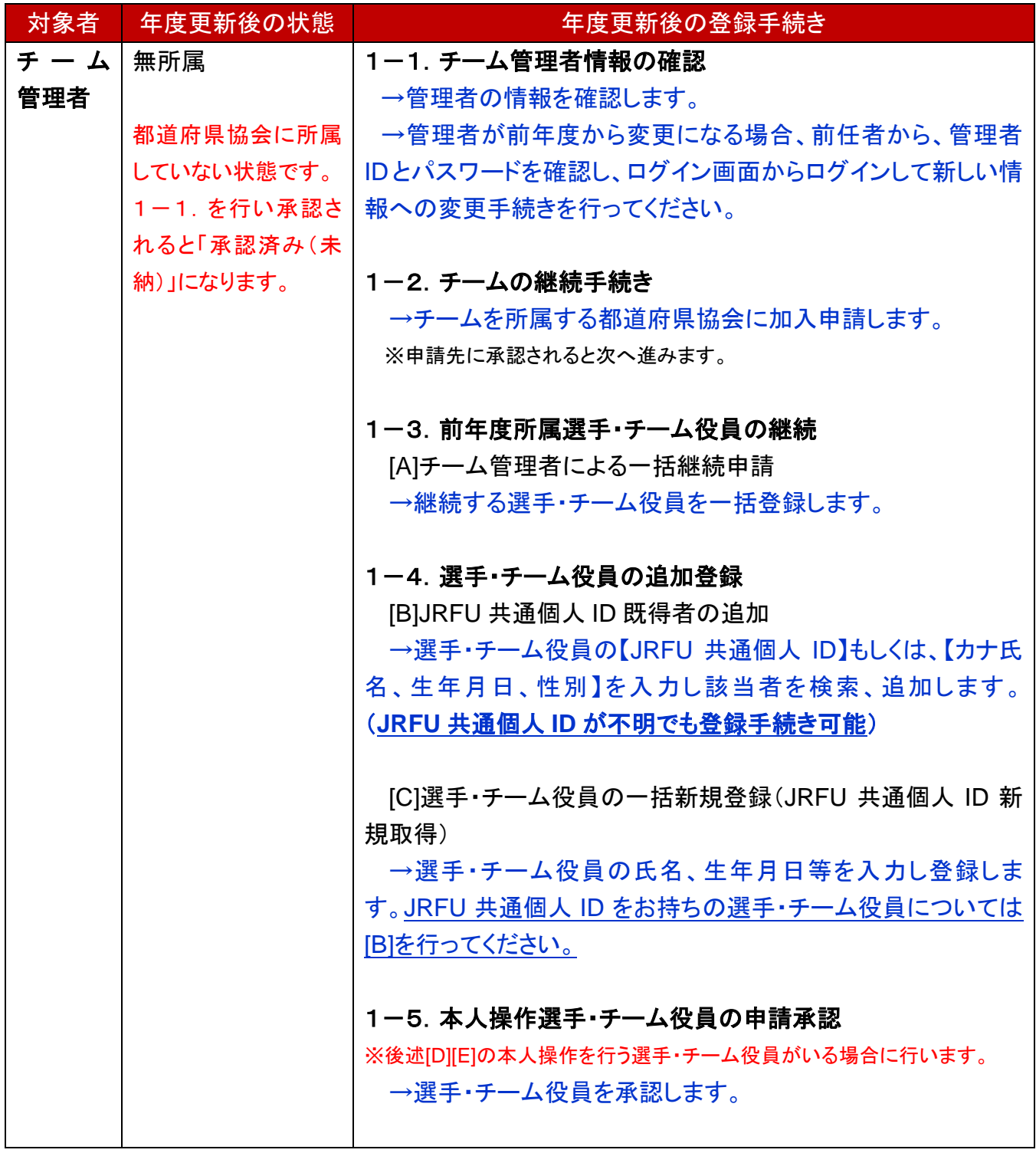

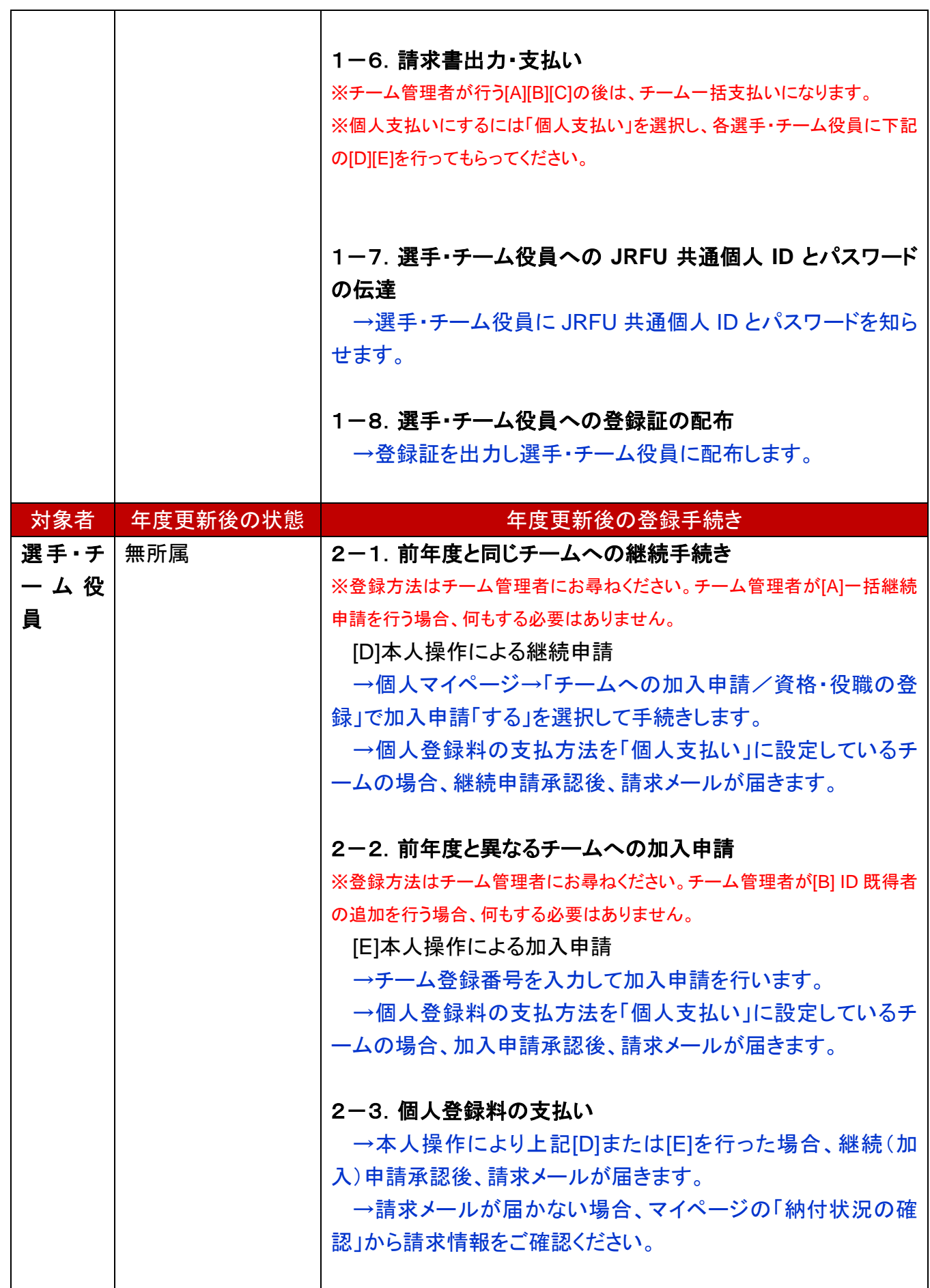

# 1. チーム管理者の手続き

# 1-1. チーム管理者情報の確認

管理者の情報を確認します。必要に応じて情報を変更します。なお、管理者が前年度から変更 になる場合は、前任者から、管理者 **ID** とパスワードを確認し、ログイン画面からログインして必 ず下記 **3** 点の変更を行ってください。

#### **a.**管理者情報の変更

- ① チーム管理者マイページ→「管理者の確認/変更」をクリックします。
- ② 「登録内容の変更」をクリックします。
- ③ 変更後、「確認画面へ」をクリックします。
- ④ 「確定する」をクリックします。

#### **b.**メールアドレスの変更

- ① チーム管理者マイページ→「メールアドレスの変更」をクリックします。
- ② 受信できるメールアドレスを入力して「変更する」をクリックします。
- ③ 受信したメールの URL をクリックし、内容を確認して「確定する」をクリックします。

#### **C.**パスワードの変更

①チーム管理者マイページ→「パスワードの変更」をクリックします。

②現在のパスワードと新しいパスワードを入力して「変更する」をクリックします。

#### 1-2. チームの継続手続き

- チームを所属する都道府県協会に加入申請します。
- ① チーム管理者マイページ→「継続加入申請」をクリックします。
- ② 所属先の都道府県協会とチーム種別を確認して、「次へ」をクリックします。前年度と異なる 協会へ加入する場合、「他の協会に加入申請を行う」をクリックし、加入する都道府県協会と チーム種別を選択し「次へ」をクリックしてください。
- ③ チーム情報を確認して、「確認画面へ」をクリックします。
- ④ 内容を確認して、「加入申請を出す」をクリックします。
- ⑤ (個人支払いチームの場合)加入申請承認後、請求メールが届きます。チーム登録料の納 付が完了しますと、選手・チーム役員の登録が可能になります。

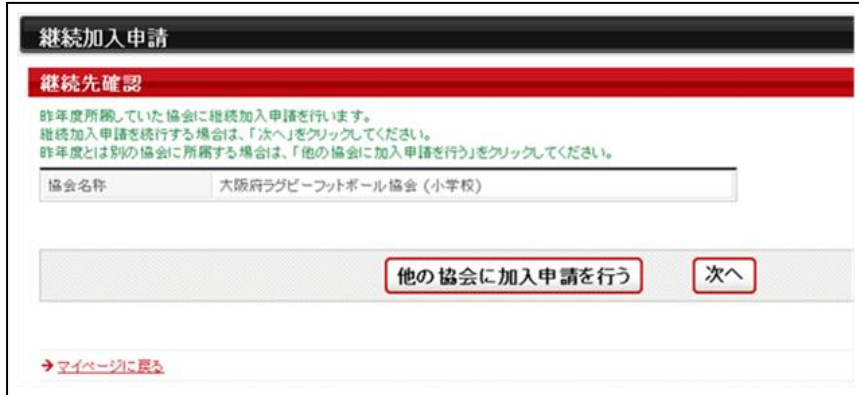

図 1:手順②の画面

㊟説明資料中の画面の仕様は実際の登録画面と異なる場合があります。

# 1-3. 前年度所属選手・チーム役員の継続

## **[A]**チーム管理者による一括継続申請

年度更新の時点で所属していた選手・チーム役員のうち、継続する個人を一括登録します。

- ① チーム管理者マイページ→「選手・チーム役員一括登録」をクリックします。
- ② 「昨年度所属選手・チーム役員の継続手続きへ」をクリックします。
- ③ 各選手・チーム役員の継続の有無の選択と必要に応じて選手・チーム役員情報の修正を行 い、「確認画面へ」をクリックします。
- ④ 内容を確認して、「確定する」をクリックします。

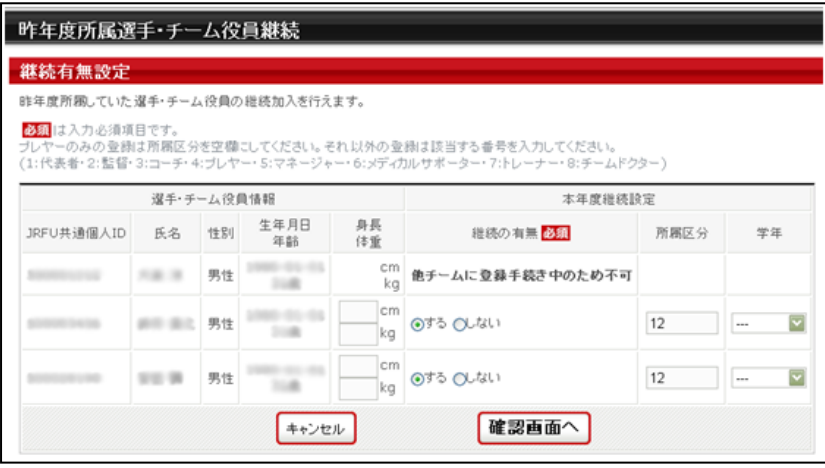

図 2:手順③の画面

#### 1-4. 選手・チーム役員の追加登録

#### **[B]JRFU** 共通個人 **ID** 既得者の追加

JRFU 共通個人 ID 既得者の選手・チーム役員で、前年度、自チームに登録していない個人を、 本年度、自チームへ登録します。(例:前年度中学校で登録した卒業生を、本年度高校で登録す る場合など)

- ① チーム管理者マイページ→「選手・チーム役員一括登録」をクリックします。
- ② 「個人検索登録」をクリックします。
- ③ 【JRFU 共通個人 ID】、または【カナ氏名、生年月日、性別】を入力して「検索」をクリックしま す。
- ④ 対象者の「追加登録を行う」をクリックします。自チームに追加登録できない状態の個人には、 「追加登録を行う」ボタンは表示されず、追加登録できない理由が表示されます。
- ⑤ 必要に応じて選手・チーム役員情報を入力して、「確認画面へ」をクリックします。
- ⑥ 内容を確認します。引き続き追加登録を行う場合、「確定して検索へ」をクリックします。追加 登録せずに登録料の請求書発行を行う場合、「確定して支払へ」のボタンが表示されます。

※本人承諾を得ない登録などの不正防止のために、個人検索登録の履歴が保存されます。直 系上部団体はいつでもそれらの履歴を確認でき、不正があった場合には、ペナルティが課され る可能性があります。

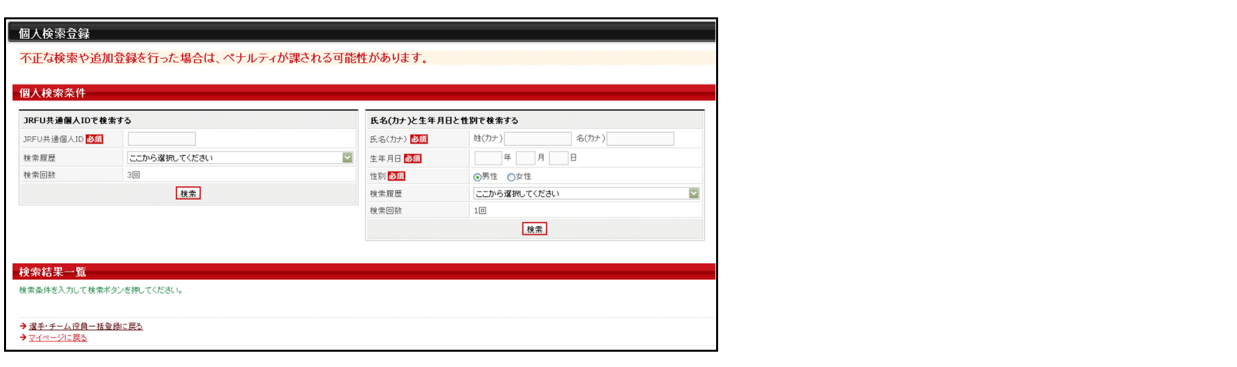

図 3:手順③の画面

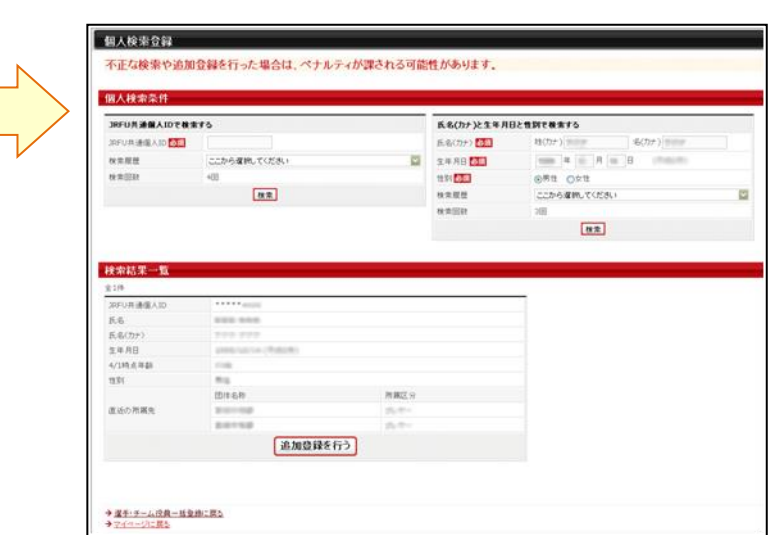

図 4:手順④の画面

#### **[C]**選手・チーム役員の一括新規登録(**JRFU** 共通個人 **ID** 新規取得)

JRFU 共通個人 ID 新規取得の選手・チーム役員(RugbyFamily.jp での登録実績がない個人) を、自チームに登録します。

- ① チーム管理者マイページ→「選手・チーム役員一括登録」をクリックします。
- ② 「新規選手・チーム役員一括登録(JRFU 共通個人 ID 取得)へ」をクリックします。
- ③ 追加する選手・チーム役員情報を入力して、「次へ」をクリックします。
- ④ 内容を確認して、「確定して支払へ」をクリックします。

※一括登録後に選手・チーム役員本人に JRFU 共通個人 ID、パスワードを伝達し、本人操作で メールアドレスの登録を行ってください。

#### 1-5. 本人操作選手・チーム役員の申請承認

選手・チーム役員本人がチームへの加入申請を行った場合、個人からの加入申請を承認します。 対象の選手・チーム役員には、事前にチーム登録番号をお知らせください。

- ① チーム管理者マイページ→「加入承認」をクリックします。
- ② 各個人の「保留/承認/却下」を選択して、「確認画面へ進む」をクリックします。または、各個 人の詳細画面からも「保留/承認/却下」を行えます。
- ③ 内容を確認して、「確定する」をクリックします。

一括支払いチームの場合、続けて請求書出力を行います。一方、個人支払いチームの場合、個 人本人による申請承認後、本人宛に請求が出ます。

#### ㊟説明資料中の画面の仕様は実際の登録画面と異なる場合があります。

## 1-6.請求書出力・支払い

登録料の請求書出力、支払いを行います。

- ① マイページ→「一括支払い対象者の選定」をクリックします。
- ② 一括支払対象者を選択して、「次へ進む」をクリックします。
- ③ 内容を確認して、「次へ進む」をクリックします。
- ④ 出力された請求書を元に、登録料のお支払いをします。

※チーム登録料、個人登録料を一括して支払った場合でも、チーム管理者マイページ「納付履 歴の確認」からチーム登録料のみ(個人登録料のみ)の領収書が発行できます。

## 1-7.選手・チーム役員への **JRFU** 共通個人 **ID** とパスワードの伝達

選手・チーム役員本人に JRFU 共通個人 ID とパスワードを伝達します。 一括登録された後、メールアドレスが変更されていない個人に限り、チーム管理者マイページ→ 「選手・チーム役員一括登録」の配下選手・チーム役員一覧にパスワードが表示されます。

#### 1-8. 選手・チーム役員への登録証の配布

所属完了後、登録証が出力できます。

①チーム管理者マイページ→「登録証出力、選手・チーム役員一覧 Excel 出力」をクリックしま す。

②発行対象選手・チーム役員の登録証欄をチェックして「登録証出力」ボタンを押します。 (A4 サイズの名刺プリント用紙(10 面)をご用意ください。

<推奨サイズ:[面付]2 列×5 段、[一片サイズ]91mm×51mm>)

# 2.選手・チーム役員の手続き **<**本人操作で行う場合**>**

チーム側の手続き(未納)中は、本人操作による申請などの手続きは行えません。

#### 2-1. 前年度と同じチームへの継続手続き

チームへの登録方法は、チーム管理者の指示に従ってください。

チーム管理者が一括継続する場合、選手・チーム役員は何もする必要がありません。

チーム管理者から、個人本人がチームへ加入申請するよう指示された場合、下記の手順でチー ムへの加入申請を行ってください。

# **[D]**本人操作による継続申請

- ① 個人マイページ→「チームへの加入申請/資格・役職の登録」をクリックします。
- ② 加入申請「する」を選択して「次へ進む」をクリックします。
- ③ 個人情報を入力して、「次へ進む」をクリックします。
- ④ 内容を確認して、「登録する」をクリックします。

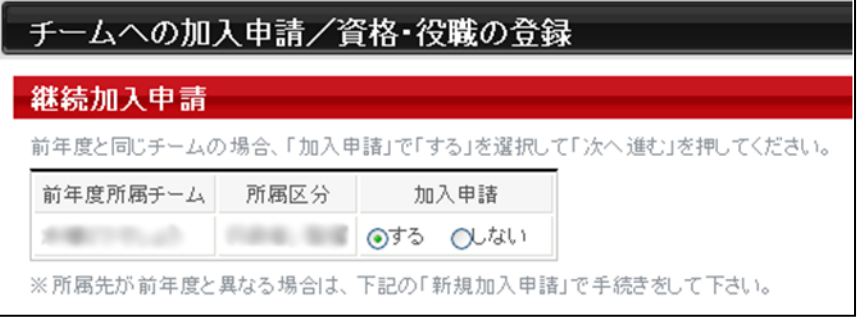

図 5:手順②の画面

#### 2-2. 前年度と異なるチームへの加入申請

チームへの登録方法は、チーム管理者の指示に従ってください。

チーム管理者が代行して登録する場合、申請先のチーム管理者に、JRFU 共通個人 ID を伝え てください。選手・チーム役員は何もする必要がありません。

チーム管理者から、個人本人がチームへ加入申請するよう指示された場合、チーム管理者にチ ーム登録番号を確認して、下記の手順で加入申請を行ってください。

#### **[E]**本人操作による加入申請

- ① 個人マイページ→「チームへの加入申請/資格・役職の登録」をクリックします。
- ② チーム管理者に確認したチーム登録番号を入力して、「次へ進む」をクリックします。
- ③ 個人情報を入力して、「次へ進む」をクリックします。
- ④ 内容を確認して、「登録する」をクリックします。

# 2-3.個人登録料の支払

チーム一括支払いの場合、加入申請がチーム管理者に承認され、チーム管理者が登録料を支 払うと所属完了になります。

個人支払いチームの場合、個人本人による加入申請承認後、本人宛に登録料の請求書が発行 されますので、お支払いください。

# 3.補足:個人パスワード問合せ方法

# 【方法1】チーム管理者によって一括登録された後、メールアドレス変更をしておらず、 チームに所属中の場合

チーム管理者にパスワードをお聞きください。

チーム管理者に一括登録された選手・チーム役員で、メールアドレスが変更されていない個人に 限り、配下選手・チーム役員一覧画面からパスワードが確認いただけます。

#### 【方法2】メールアドレス、またはメールアドレス(予備)が設定されている場合

- ① 個人ログイン画面→「パスワードをお忘れの方はこちら」をクリック
- ② JRFU 共通個人 ID を入力して、「確認する」をクリックします。
- ③ 登録されているメールアドレス、またはメールアドレス(予備)に、パスワードが通知されま す。

もしメールアドレスがクリアされた(未設定)状態の場合、「メールアドレスが登録されていません」 と表示され、【方法3】へのリンクが表示されます。

登録されているメールアドレスでメールが受信できない場合、パスワードを確認する方法はあり ません。本人確認を行うための登録項目が多くないため、偽りの問合せの可能性を無視できな いためです。

この場合の対策として、メールアドレス(予備)の登録を推奨致します。個人の登録項目に「メー ルアドレス(予備)」がありますので、主たるメールアドレスとは異なるメールアドレスをご登録くだ さい。パスワード問合せを行ったときに、主たるメールアドレスだけでなく、メールアドレス(予備) へもパスワードが送信されます。

#### 【方法3】メールアドレスが設定されておらず、無所属の場合

- ① 個人ログイン画面→「メールアドレスが設定されていない方はこちら」をクリックします。
- ② 【JRFU 共通個人 ID、カナ氏名、生年月日、性別】を入力して、「確認」をクリックします。
- ③ 表示された内容が、自分であることを確認して、「メール設定」をクリックします。既にメール アドレスが設定されている場合、表示されません。
- ④ 受信できるメールアドレスを入力して、「登録する」をクリックします。
- ⑤ 受信したメールの URL をクリックします。
- ⑥ パスワードを入力して、「確認画面へ」をクリックします。
- ⑦ 「確定する」をクリックすると、メールアドレスおよびパスワードが変更されます。

以上